### **Exercices HFBC**

## **Séminaire mondial des radiocommunications 2012 (SMR-12)**

- 1 -

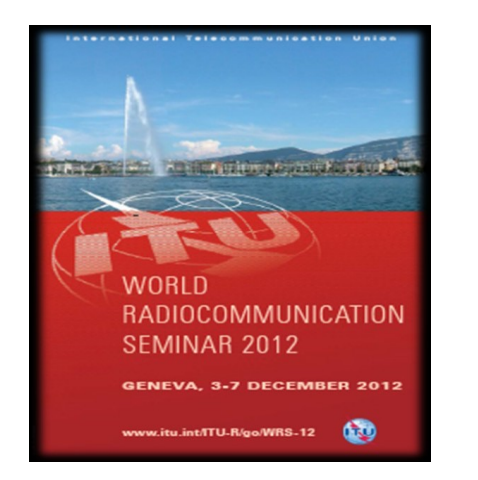

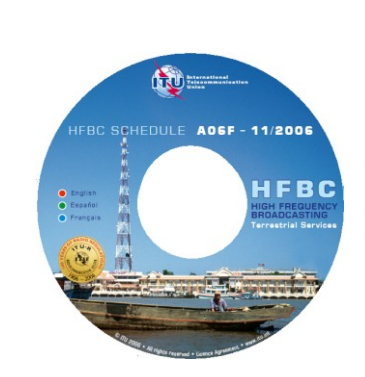

# **Exercice 1 : HFBCREQ 1.3 Saisir des données**

### **Objective:**

Création d'un fichier simple de notification pour l'UIT. Sauvegarde du fichier. Logiciel à utiliser: HFBC REQ 1.3.

### **Données d'entrée:**

- Fichier de notification pour la saison B12 (octobre 2012 mars 2013)
- Administration responsable: Malaisie
- Un besoin doit être inclus dans le fichier :
	- o *Fréquence: 5965 [MHz]*
	- o *Heur du début: code: 00 00*
	- o *Heur de fin: code: 24 00*
	- o *Couverture : Malaisie, Indonésie, 54 [zone CIRAF]*
	- o *Site de transmission: Kajang, code: KAJ*
	- o *Puissance de transmission: 100 [kW]*
	- o *Azimut de rayonnement maximal: 0 [Dégrées]*
	- o *Angle de pivotement d'antenne: 0 [Dégrées]*
	- o *Type d'antenne: Antenne quadrant, code d'antenne: 926*
	- o *Jours de Transmission: Du lundi au dimanche, code: 1234567*
	- o *Période de transmission: Du 28 octobre 2012 au 31 mars 2013*
	- o *Date du début: 2810/2012*
	- o *Date de fin: 31/03/2013*
	- o *Modulation: Double-side, code: D*
	- o *Langue de la transmission: Malais, code: May*
	- o *Radiodiffuseur: Radio Television Malaysia, code: RTM*
	- o *Organisation chargé de la planification: Radio Television Malaysia, code: RTM*
	- o *Fréquence alternative: No*
	- o *Type: nouveau besoin, code N*

### **Solutions :**

- 1. Démarrer le logiciel HFBC REQ 1.3.
- 2. Configurer le box "*Ouvrir"*:

"Fichier pour l'UIT"; "Ouvrir un nouveau fichier, "B12".

3. Configurer le box "Organisation qui notifie ». **"MLA, Malaisie"**.

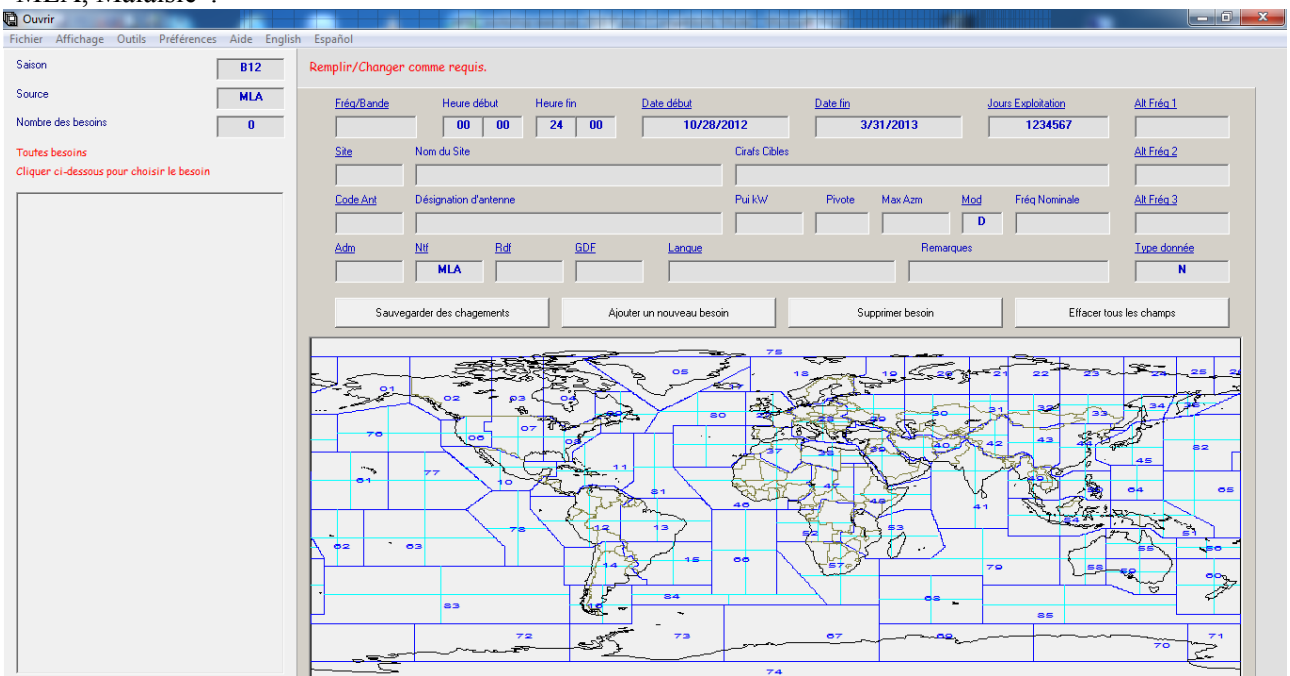

- 4. Taper ou sélectionner les valeurs appropriées pour le besoin dans des boxes.
- 5. Vérifier la partie Saisie de l'écran :

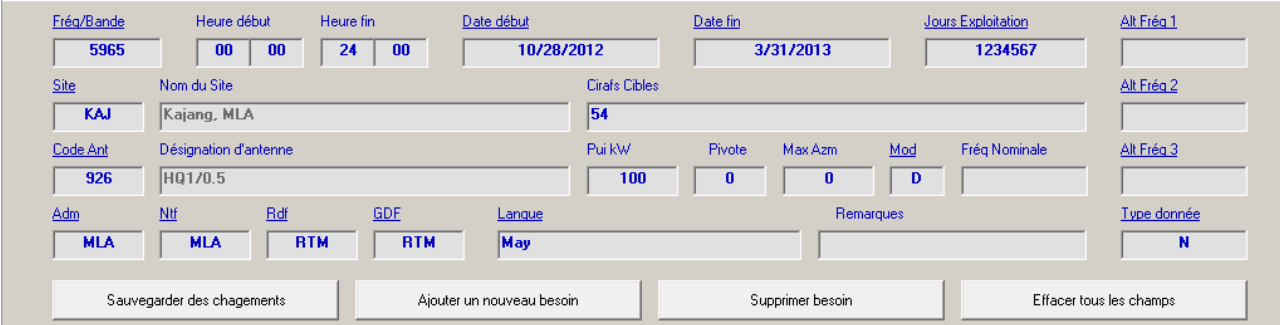

6. La partie graphique de l'écran doit afficher le diagramme d'antenne sélectionnée et la zone de couverture désirés:

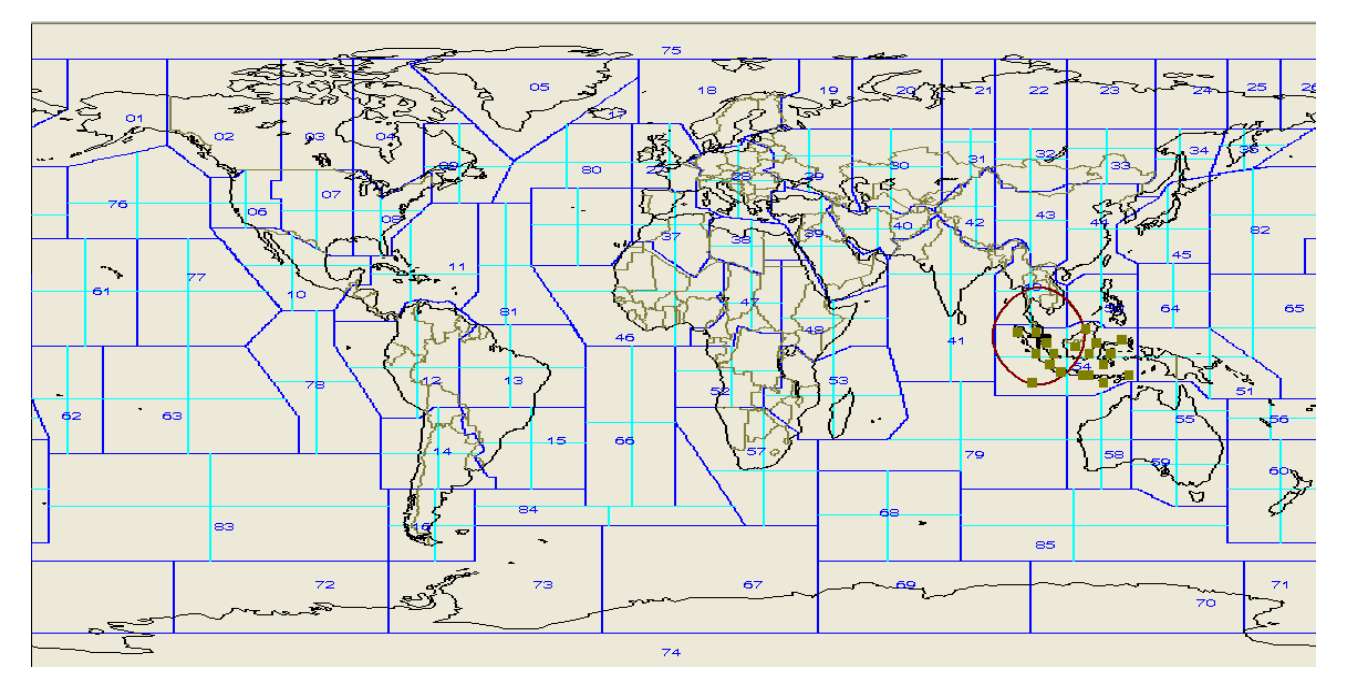

7. Pour sauvegarder le besoin, cliquer sur le bouton "Ajouter un nouveau besoin", ensuite sur OK.

8. Veillez noter que le besoin apparait dans la partie droite de l'écran qui contient une liste de tous les besoins saisies et inclues dans le fichier.

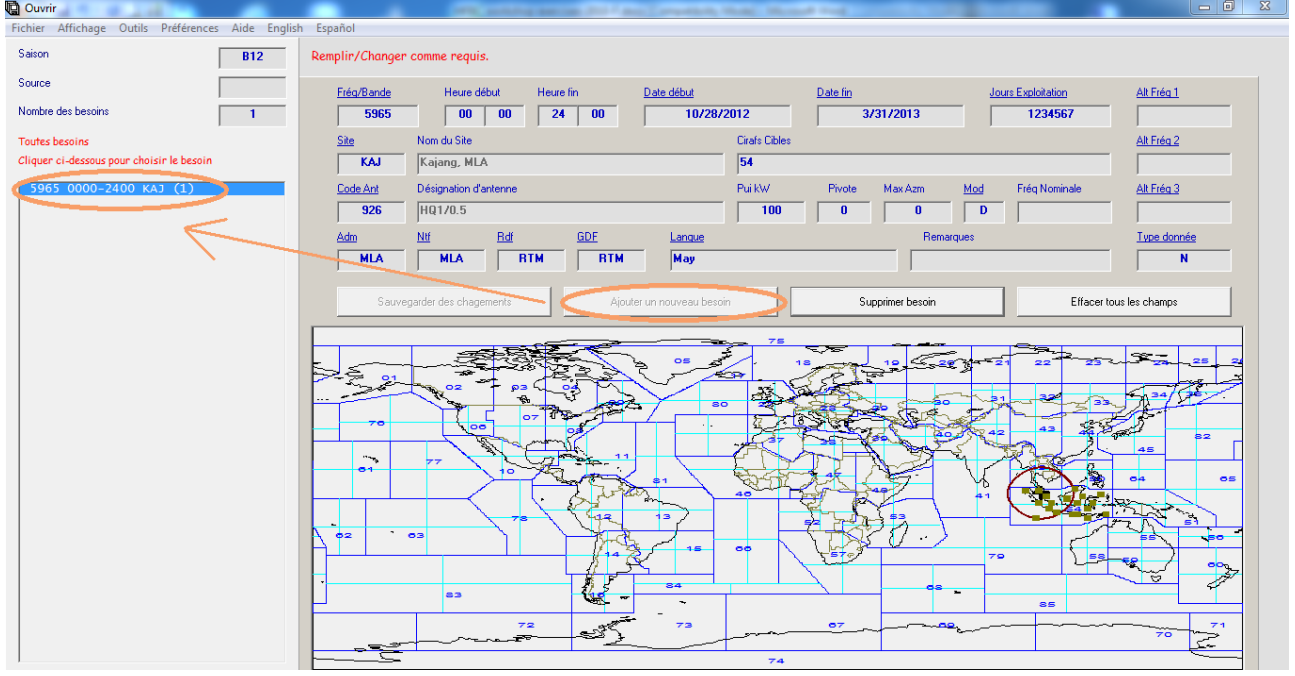

9. Dérouler le menu "Fichier", sélectionner "Sauvegarder". Le box vous demande de sélectionner le code d'organisation autorisé à notifier, sélectionner le code MLA.

10. Sélectionner un répertoire sur votre PC pour sauvegarder le fichier. Veillez noter qu'automatiquement le nom du fichier propose est:

**[***Saison***][***Organisation qui notifie***]***.txt (B12MLA.txt)*

11. Votre fichier est sauvegardé comme un simple fichier de texte et il est prêt d'être envoyé au Bureau.

12. Fermer le logiciel.

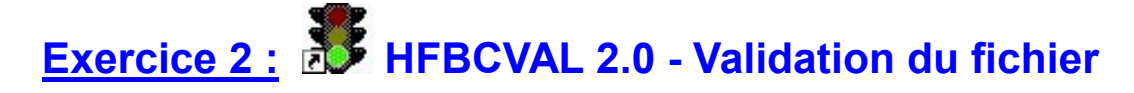

### **Objective:**

Ouvrir un ancien fichier (d'une saison précédente). Valider le fichier pour la saison B12 en utilisant le logiciel HFBCVAL 2.0

### **Données d'entrée:**

• Fichier de notification existant: B11-MLI.txt

### **Solutions :**

- 1. Démarrer le logiciel HFBC VAL 2.0.
- 2. Dérouler le menu "Fichier", sélectionner "Ouvrir", et ensuite sélectionner le fichier B11-MLI.txt.
- 3. Dérouler le menu "Valider" menu, sélectionner la saison "B12".

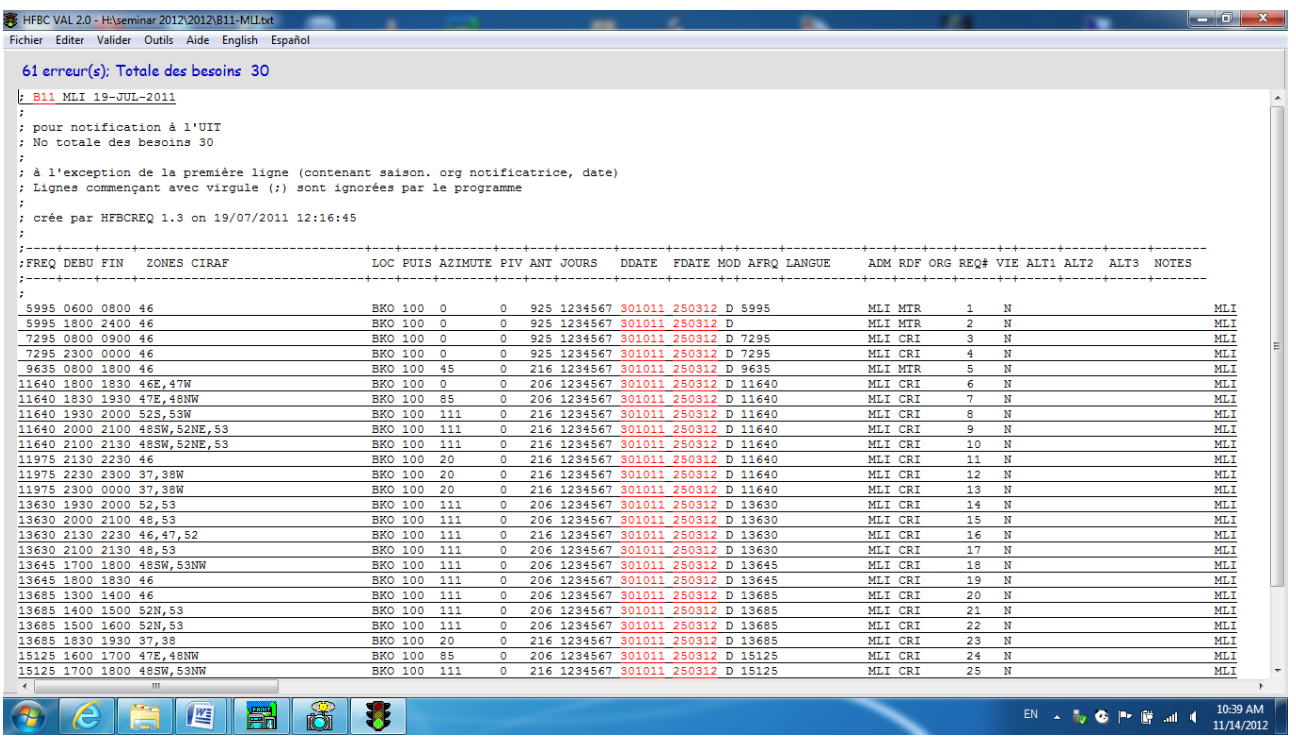

Notez les erreurs qui apparaissent en rouge.

4. Changer les dates « FDATE » et « TDATE » pour la saison B12. Dérouler le menu "Outils", sélectionner "Changer les dates de début / la fin", B12 Sélectionner 'Valider', Saison B12. Souhaitez-vous indiquer Y dans la colonne OLD ? Oui. Valider pour B12.

Pas d'erreur !

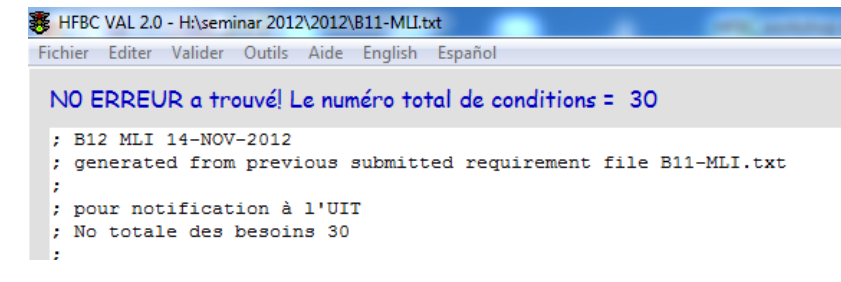

- 5. Sauvegarder le fichier sous le nom de **B12MLIfromB11**.txt
- 6. Fermer l'application.

# **Exercice 3 : ITUHFBC 5.2 - Analyse de la propagation et de la compatibilité**

### **Objective:**

Analyser la Fiabilité de circuit de référence (BSR), la propagation et la compatibilité pour un groupe de besoins publiés dans l'Horaire B12S1. Déterminer l'interférence potentielle. Analyser les résultats.

### **Données d'entrée:**

(CD-ROM) HFBC Horaire B12S1.

### **Solutions:**

- 1. Démarrer le logiciel ITUHFBC 5.2.
- 2. Ouvrir l'horaire B12S1
- 3. Sélectionner 'Outils' 'Aller à la liste' pour visualiser le mode « Liste»

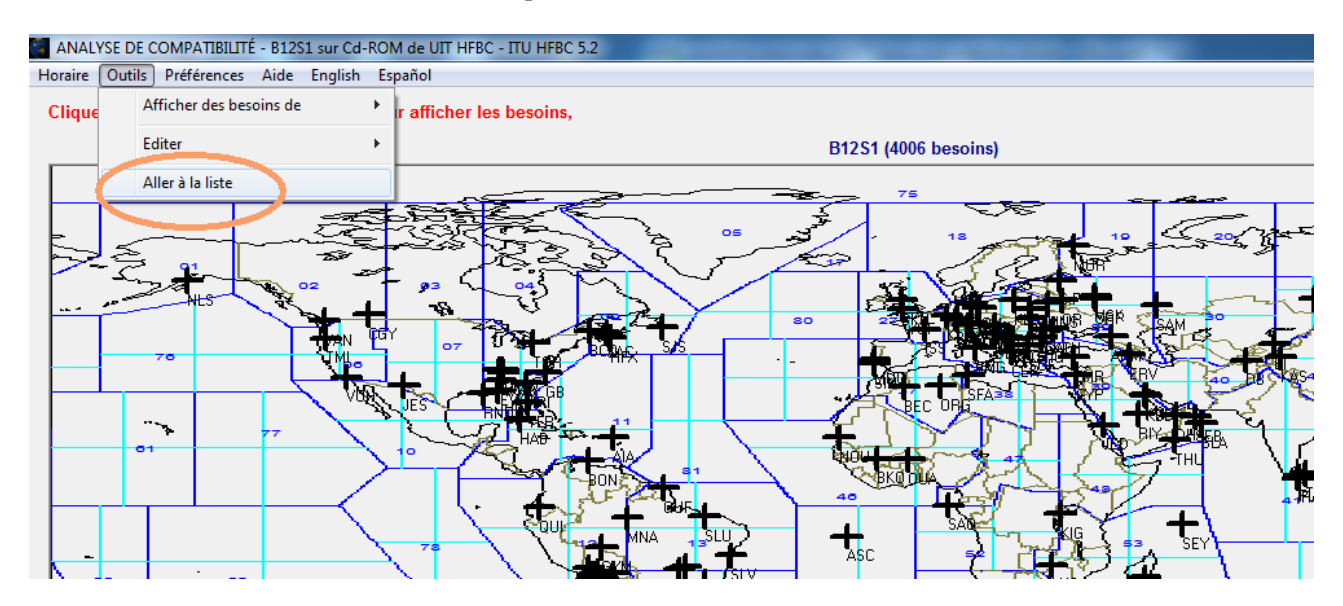

4. La liste des besoins est affichée:

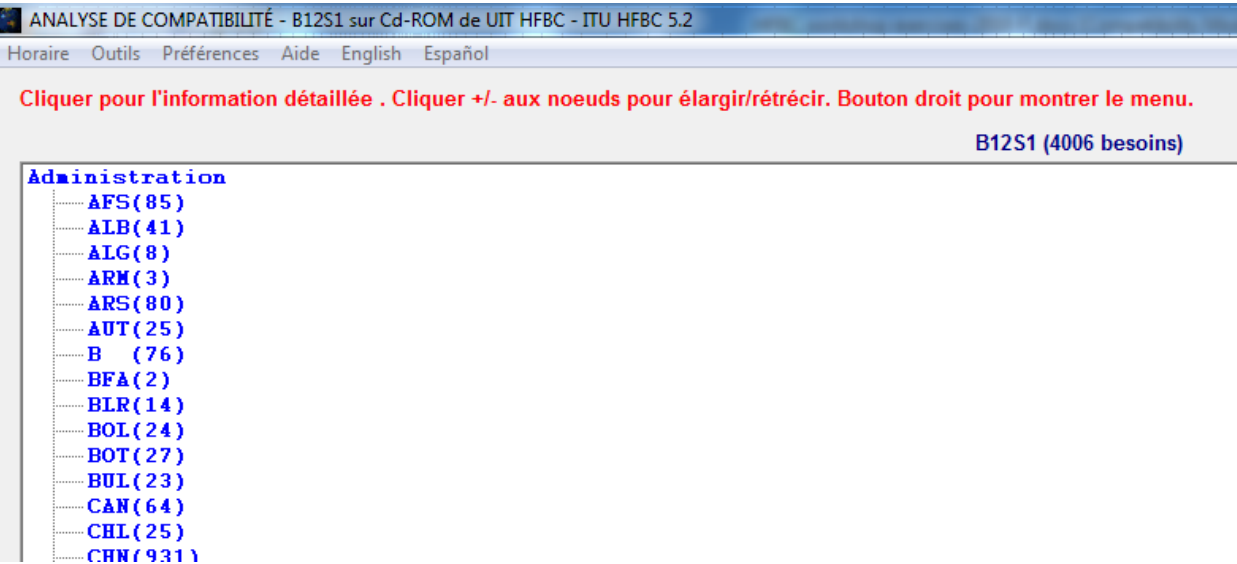

5. Visualiser les besoins d'une administration : Sélectionner le menu 'Outils', ensuite ' Afficher des besoins de', ensuite 'Administration' : **ALG** (Algérie)

6. Cliquer sur ALG (8) pour afficher les besoins d'Algérie.

Cliquer pour l'information détaillée . Cliquer +/- aux noeuds pour élargir/rétrécir. Bouton droit pour montrer le menu.

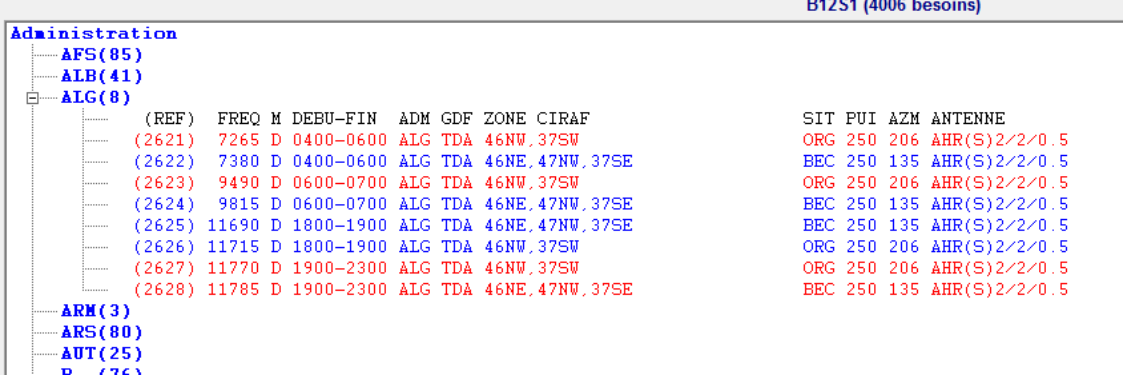

7. Notez que certains besoins sont affichés en rouge and d'autre en bleu.

8. Notez le bar : Besoins en rouge : valeurs BSR et/ou TSC moins de 50%.

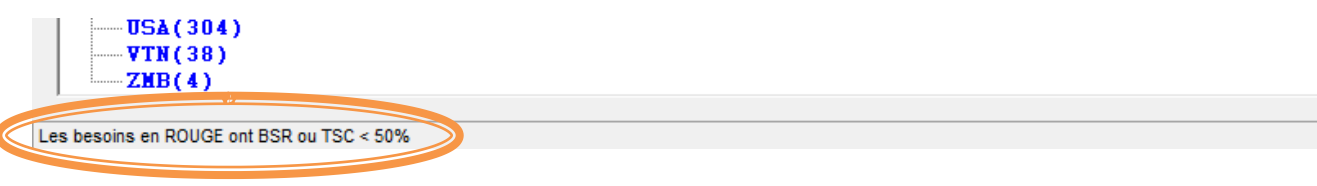

9. Analyser les données

**Table** 

Les valeurs BSR et TSC sont présentés avec des chiffres de 0 jusqu'au 9 (0%-90%) pour chaque heure de transmission (H04 – H06, 0400-0600….) et pour les mois de novembre, janvier et mars.

10. Cliquer sur un besoin pour visualiser les résultats détaillés :

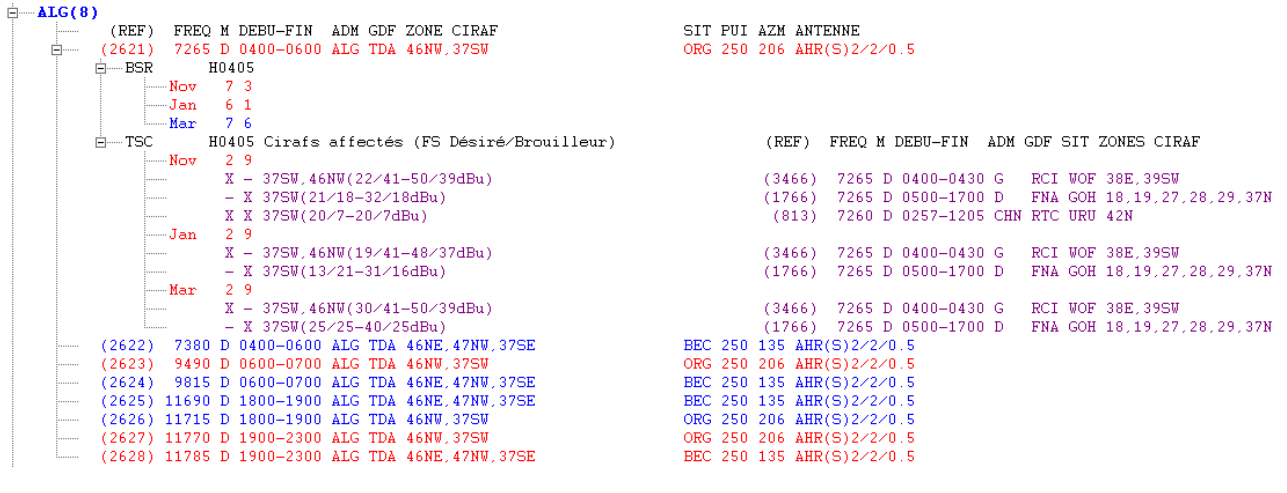

### 11. Mode « carte » : Dérouler le menu 'Outils', sélectionner 'Aller à la carte'

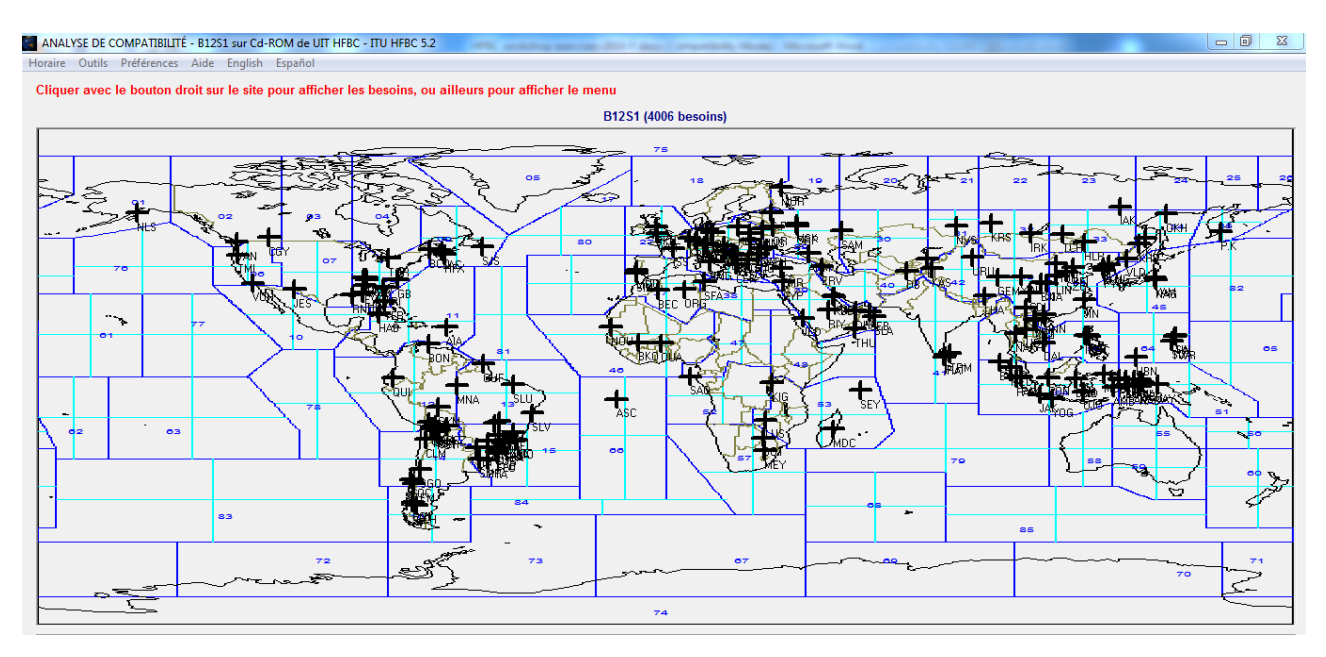

12. Visualiser les besoins d'une administration : ALG (Algérie) 'Outils' – 'Afficher des besoins de' – 'Administration' – ALG

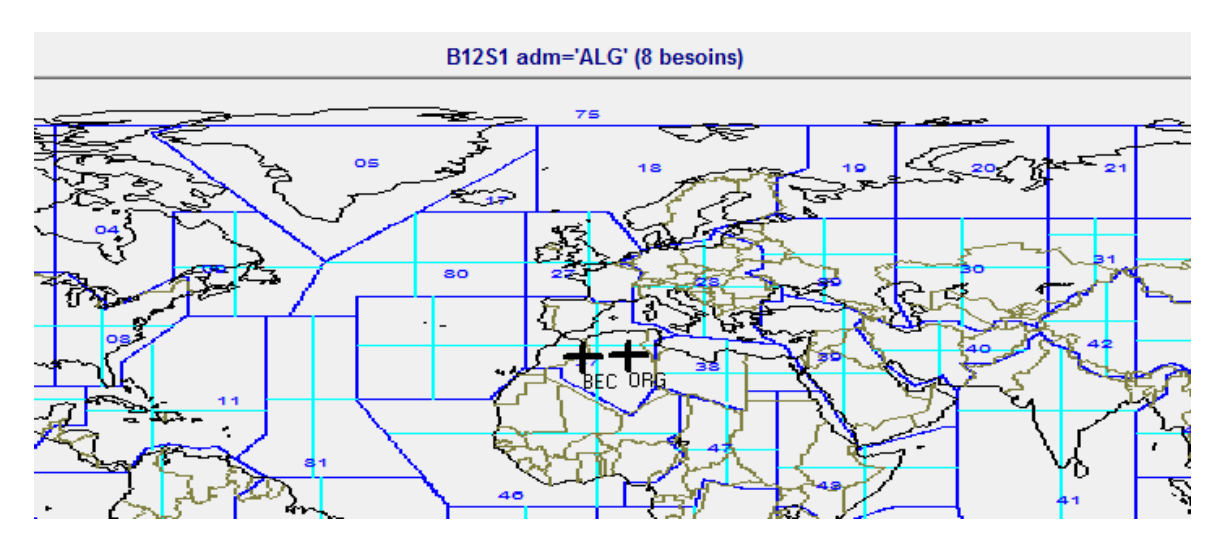

- 8 -

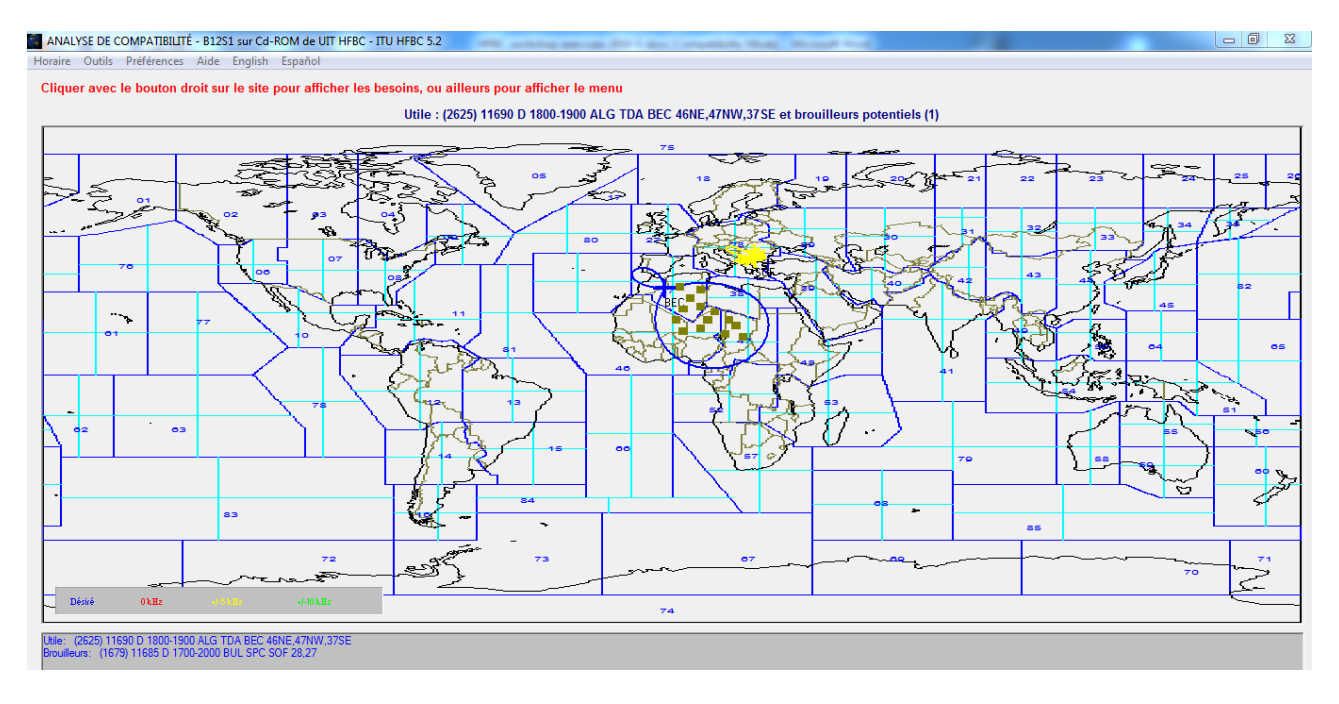

### 13. Cliquer avec le bouton droit sur la croix de l'émetteur et sélectionner le besoins Réf. (2625) dans la liste.

Le diagramme d'antenne du besoin est affiché en bleu est marqué comme 'Désiré' ou 'Utile'. D'autres diagrammes sont affichés pour les interférences potentielles : en rouge sur la même fréquence, en jaune +/- 5 kHz, en vert +/- 10 kHz.

14. Calculer la compatibilité : Dérouler le menu 'Outils', ensuite sélectionner 'Calculer', puis 'Analyse de compatibilité'

Le logiciel tourne…

15. Les diagrammes de la valeur champs médian sont affichés pour le besoin désiré, mais aussi pour les brouilleurs.

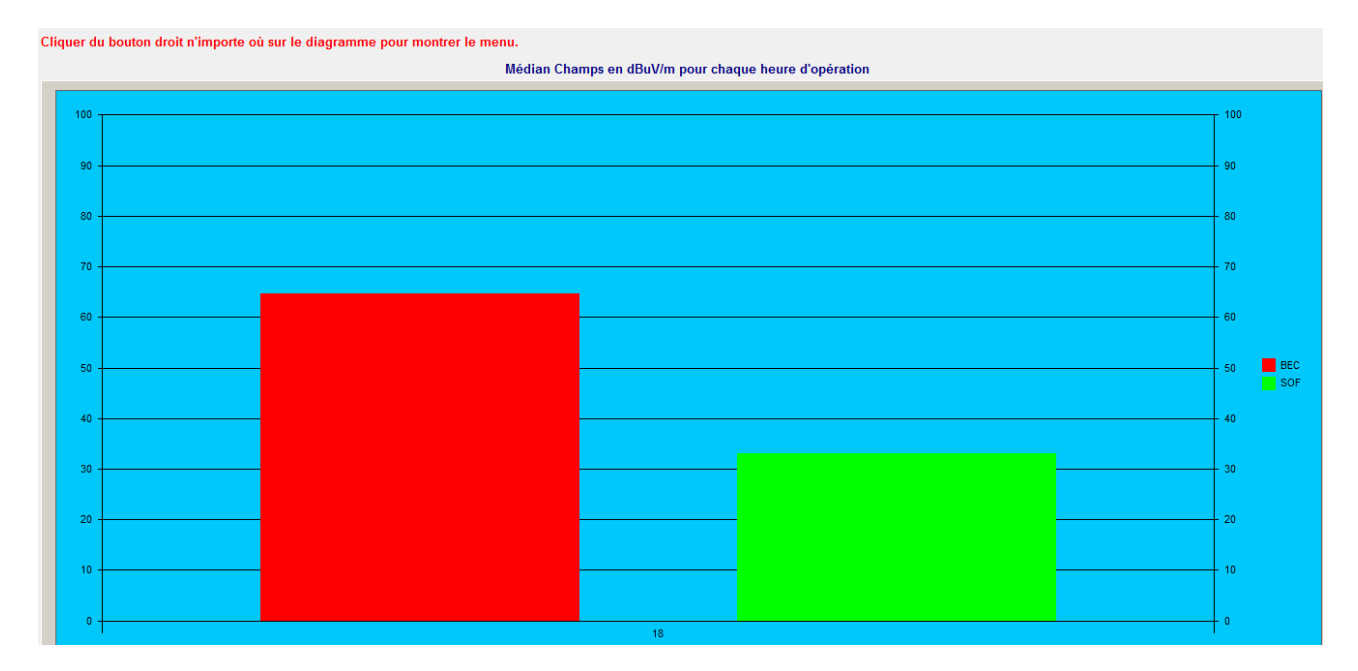

16. Visualiser les résultats de la compatibilité sur la carte : Dérouler le menu 'Outils', sélectionner 'Montrer la carte'.

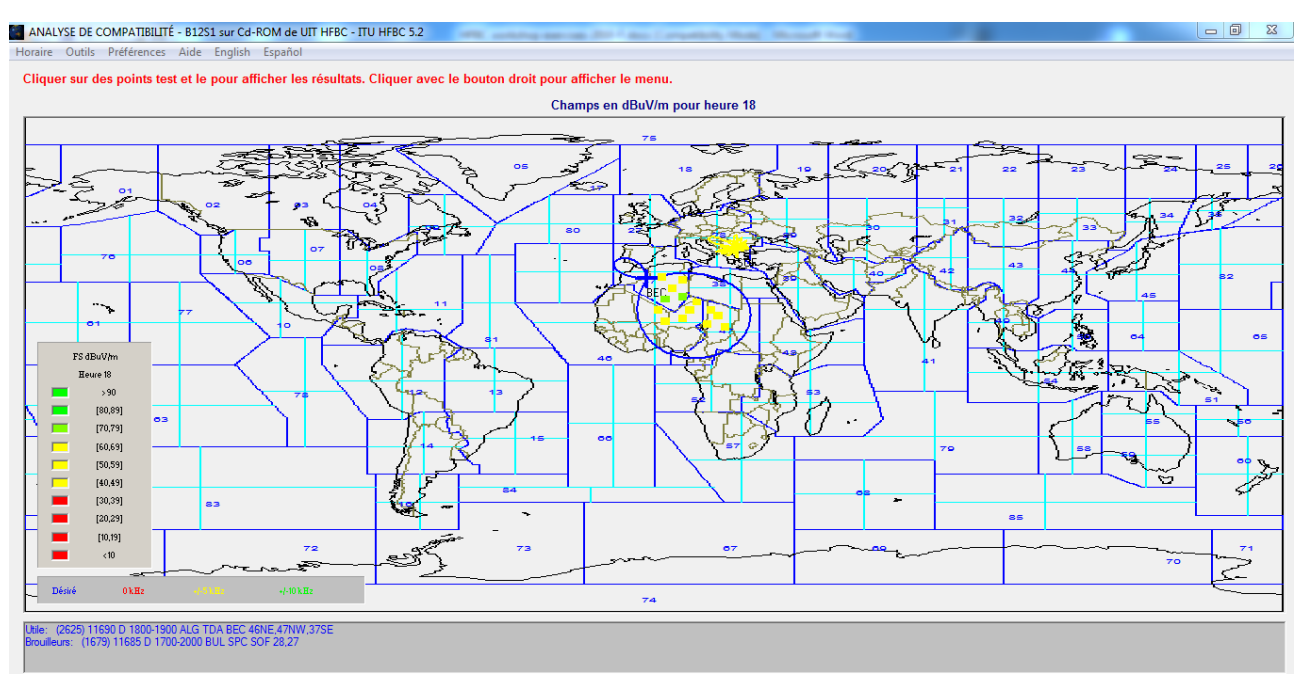

17. Afficher d'autres paramètres : Puissance, Champs, Signal/Bruit, BCR, etc. Dérouler le menu 'Outils', Sélectionner valeurs'.

18. Choisir d'autres types de valeur : Minimum, Médian, Maximum : 'Outils', 'Sélectionner types de valeur'.

Analyser les interférences potentielles sur le même canal (la même fréquence) et les fréquences adjacentes.

19. Zoomer la carte : cliquer dans un continent, dans ce cas, Afrique

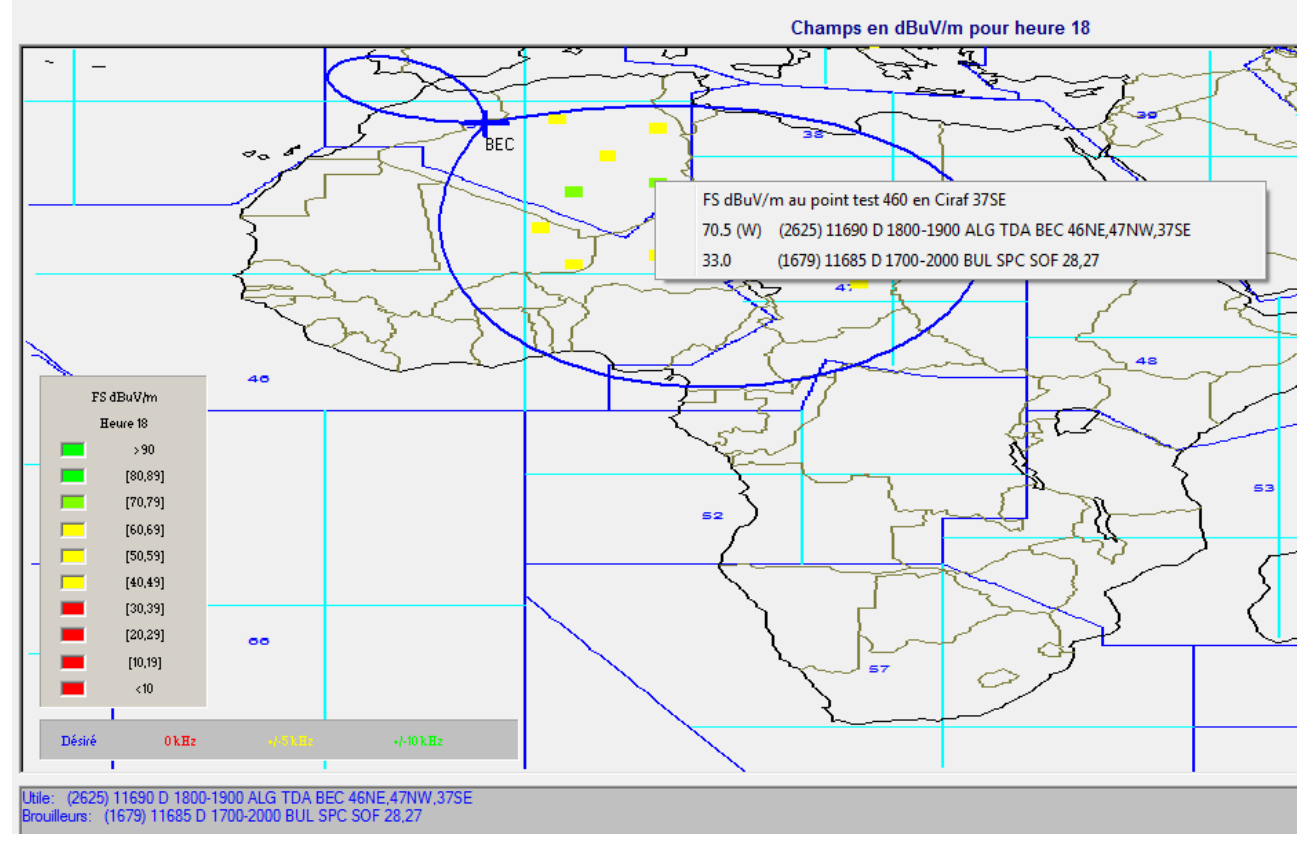

Cliquer sur des points test et le pour afficher les résultats. Cliquer avec le bouton droit pour afficher le menu.

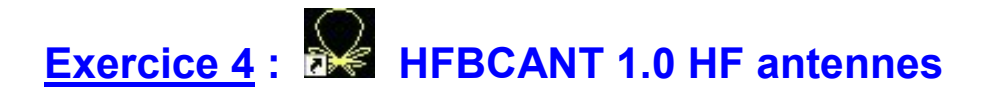

### **Objective:**

Afficher les diagrammes horizontaux et verticaux d'une antenne.

### **Données d'entrée:**

 Antenne en rideau, à réseau de doublets en 1/2 onde, à deux bands sans réflecteur. Type d'antenne: CH1/1/0.3, code d'antenne: 700.

Le logiciel est très souvent utilisé pour déterminer le code d'antenne et les caractéristiques de l'antenne de transmission HF.

### **Solutions:**

- 1. Démarrer le logiciel HFBC ANT 1.0.
- 2. Sélectionner le type d'antenne:

Dérouler le menu "Sélectionner antenne", sélectionner "CH (700-750)", ensuite sélectionner "700 CH1/1/0.3" dans la liste.

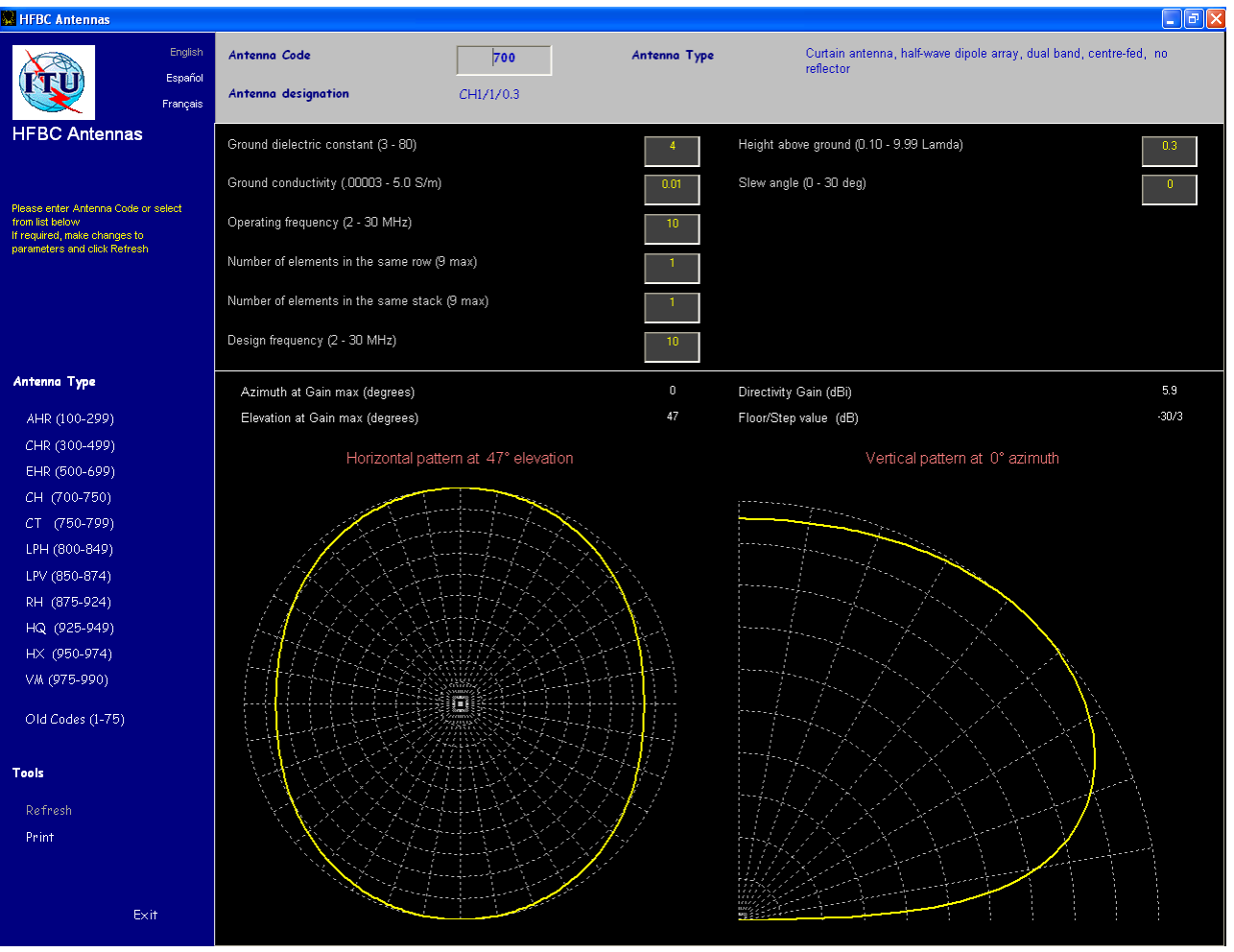

Les caractéristiques de l'antenne sélectionnée sont affichées.

3. Vous pouvez sélectionner l'antenne en précisant le code en le tapant dans le box "Code d'antenne":

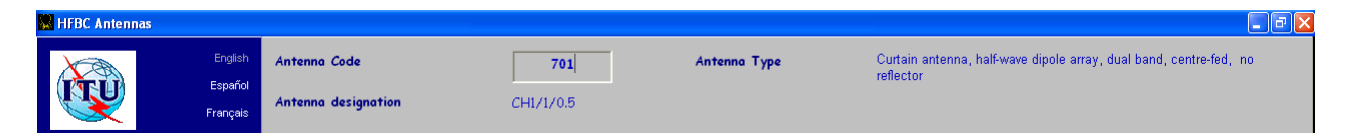

4. Imprimer les paramètres de l'antenne : Cliquer sur imprimer dans le menu Outils.

5. Fermer le logiciel.